# FL600N/M 多协议-用户手册

# 目录

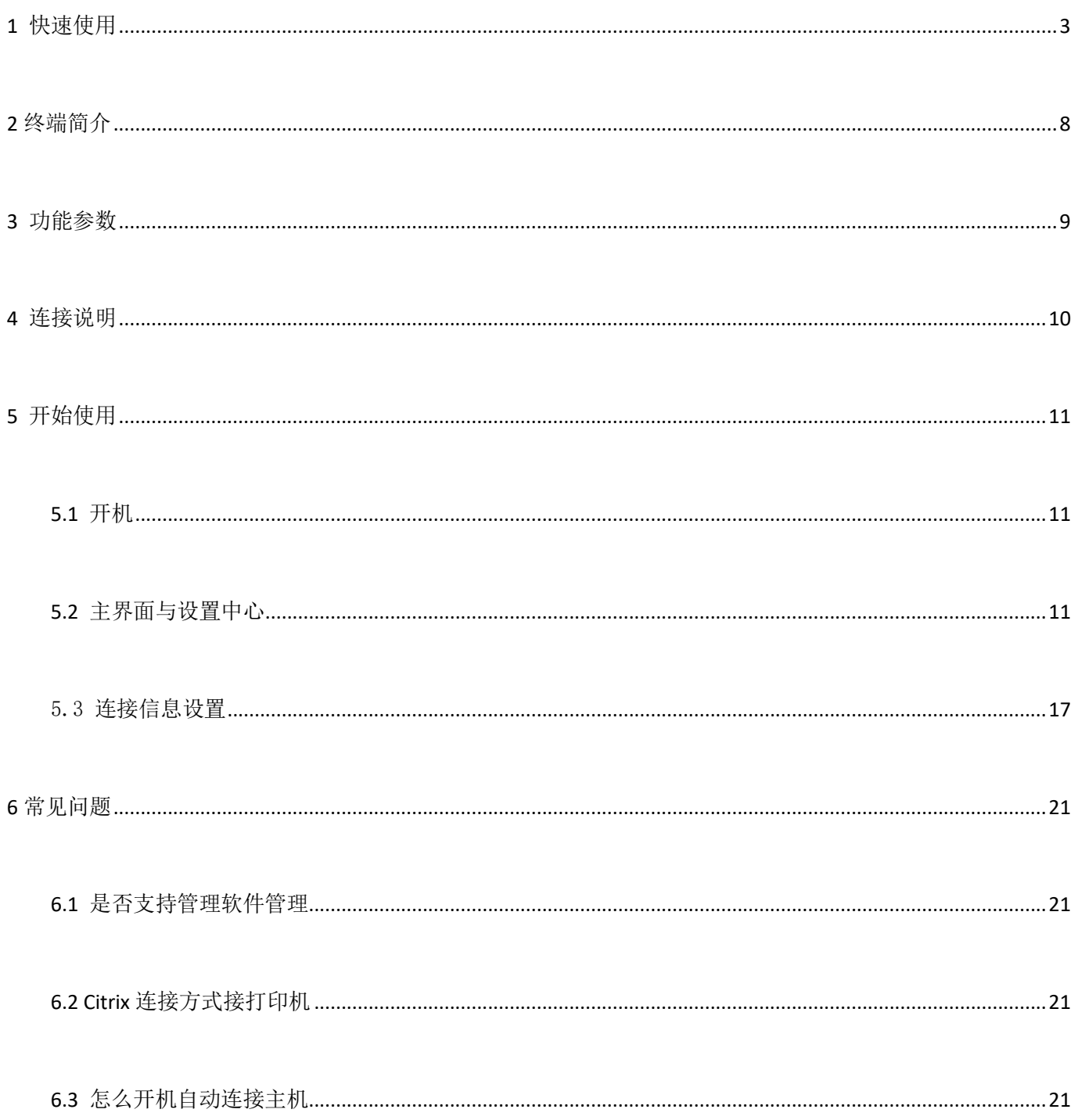

# <span id="page-2-0"></span>**1** 快速使用

注意: 对界面设置做任何更改以后,请点击"保存"按钮,不然您所做的更改将不会生效; 如果您暂时没有时间看完全部的界面功能介绍,您可以参考本章的快速使用来使用您的终端 设备。终端连接服务器需要做两步基本的也是必不可少的操作:终端 IP 和连接信息;

#### 1)终端 IP 是终端自己的地址,这个是必须的,没有是连接不上服务器的;终端 ip 有两种获取 方式: 自动获取(DHCP)和手动指定(静态 IP), 设置位置如下:

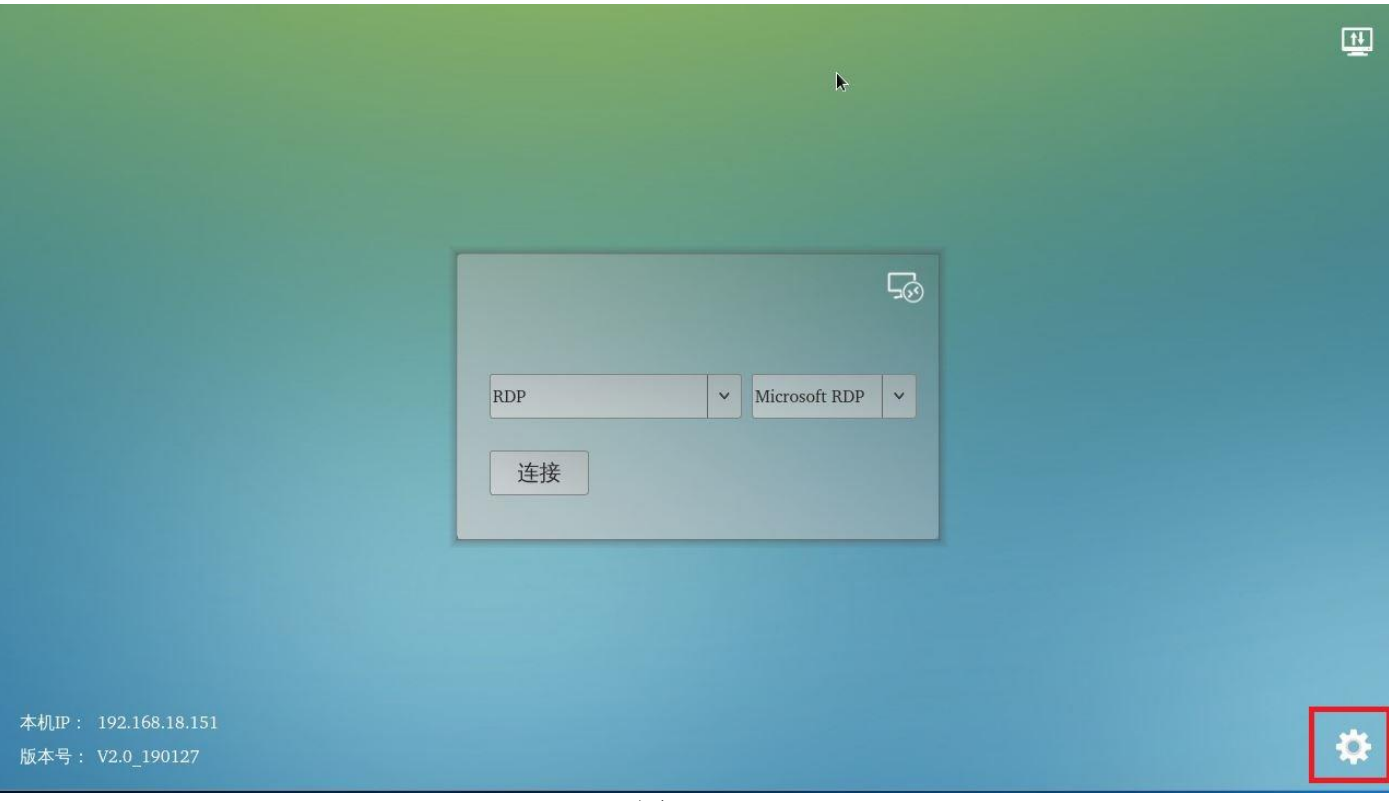

点击图 1-1 上的齿轮图标, 进入图 1-2 的"网络"配置页面来配置终端网络;

图 1-1

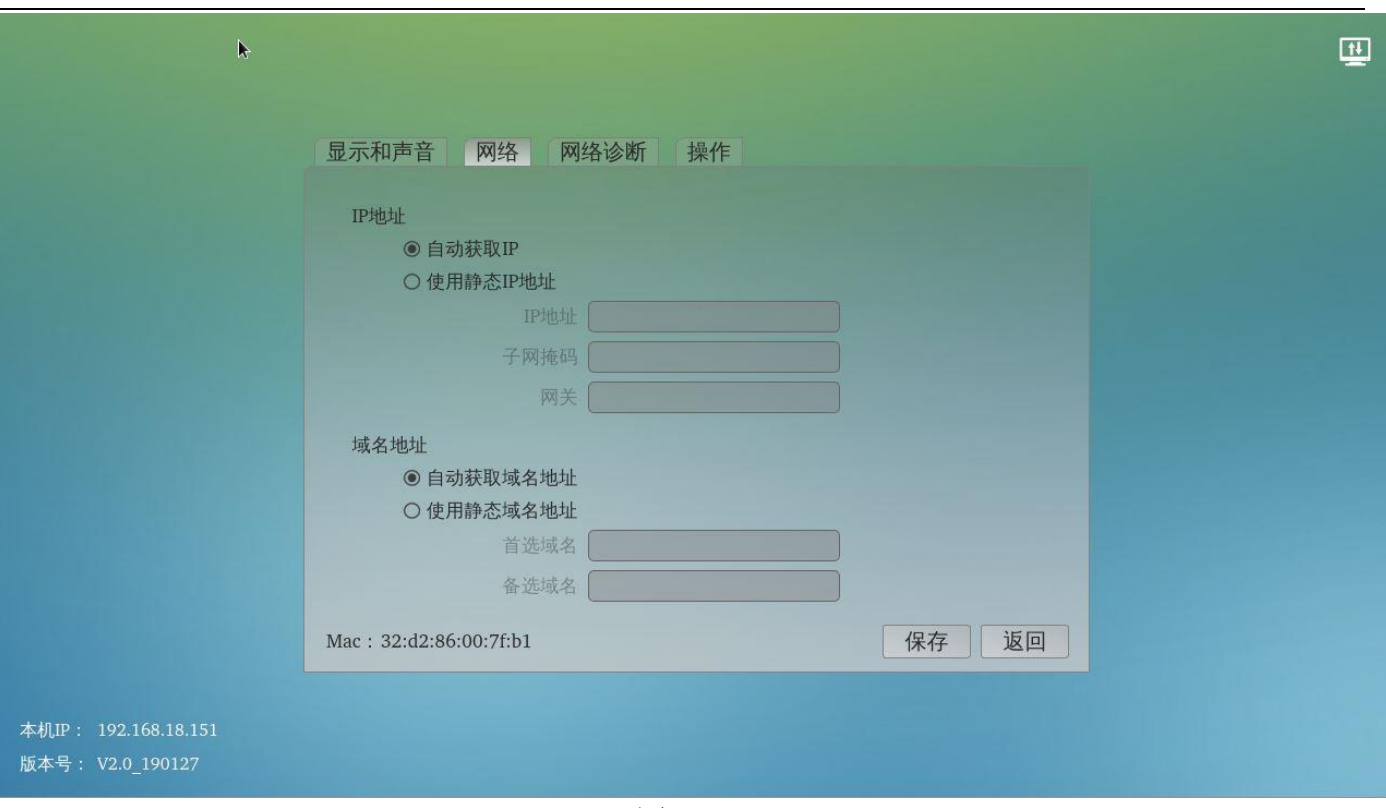

图 1-2

注意:如果提示要输入密码,请直接点确定就可以,系统默认没有设置密码;

#### 2)配置连接信息;

提示:连接信息是要指定需要连接的服务器的 IP 地址和要登陆的用户; 点击连接图 1-3 红色标识的"连接信息"按钮,再点击图 1-4 里的"+"按钮,在图 1-5 里选择对 应的平台(RDP/vmware/citrix/spice),进入图 1-6 所示的连接信息编辑窗口;

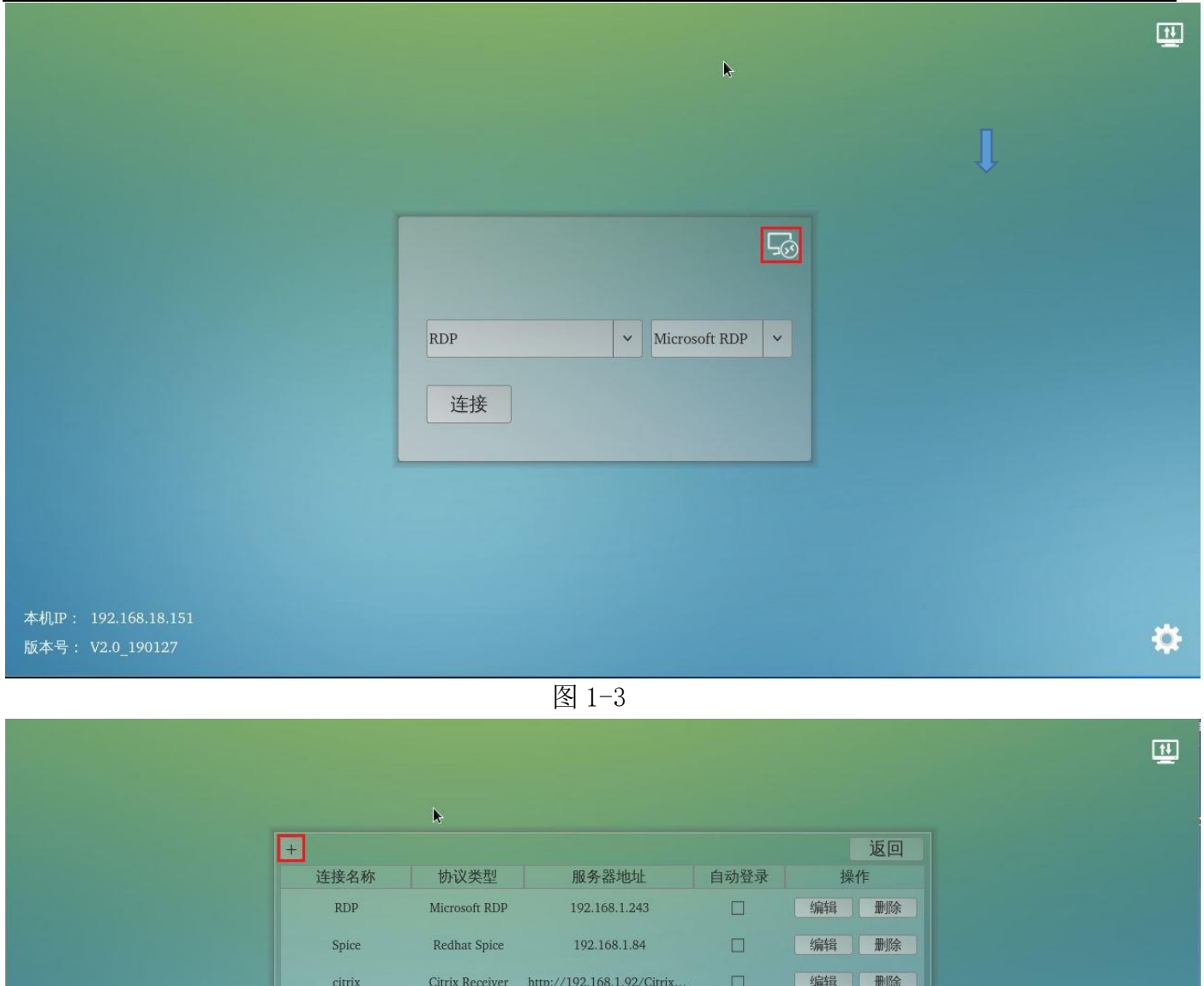

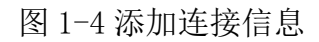

desk2.singlecloud.cc

VMware View

vmware

本机IP: 192.168.18.151

版本号: V2.0\_190127

□ 编辑 删除

♦

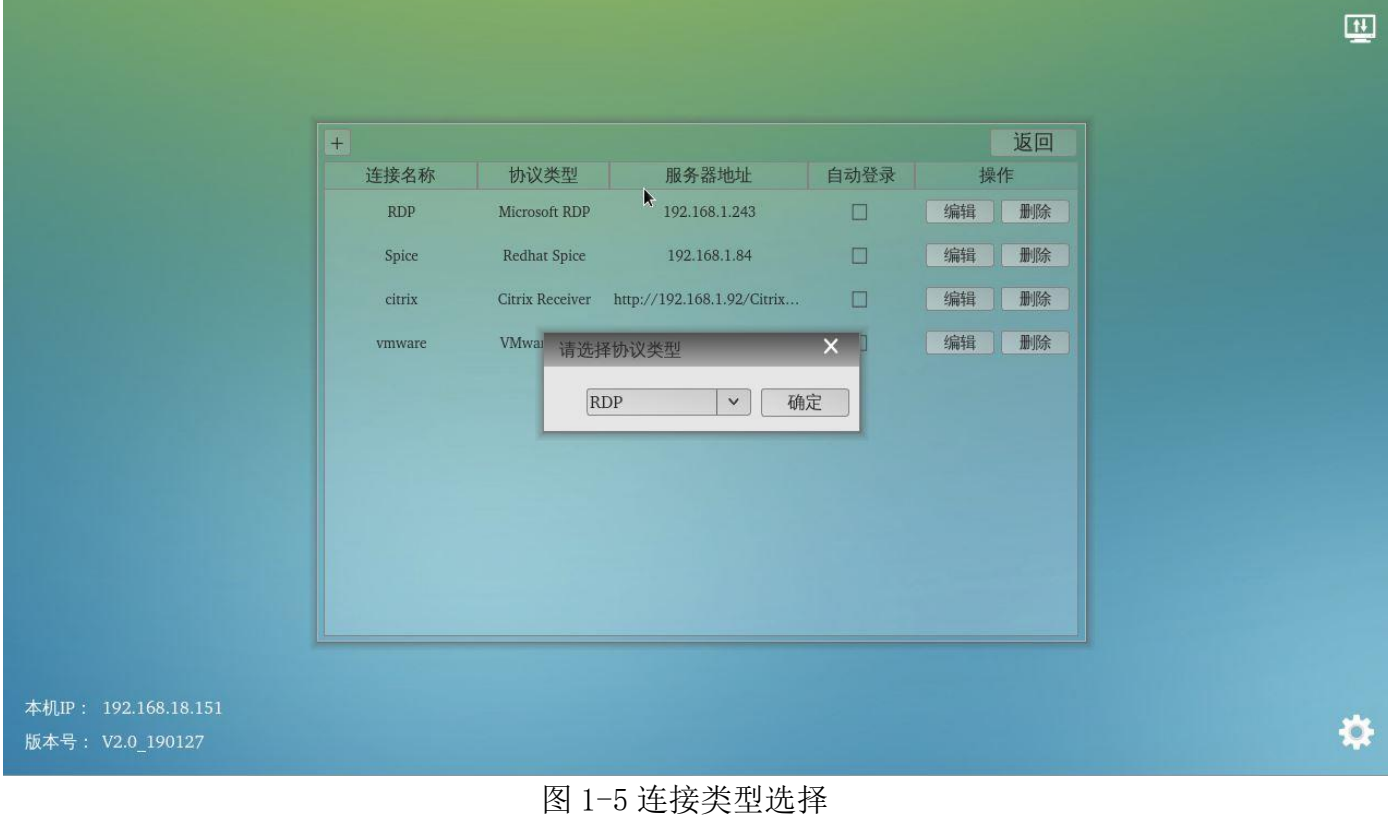

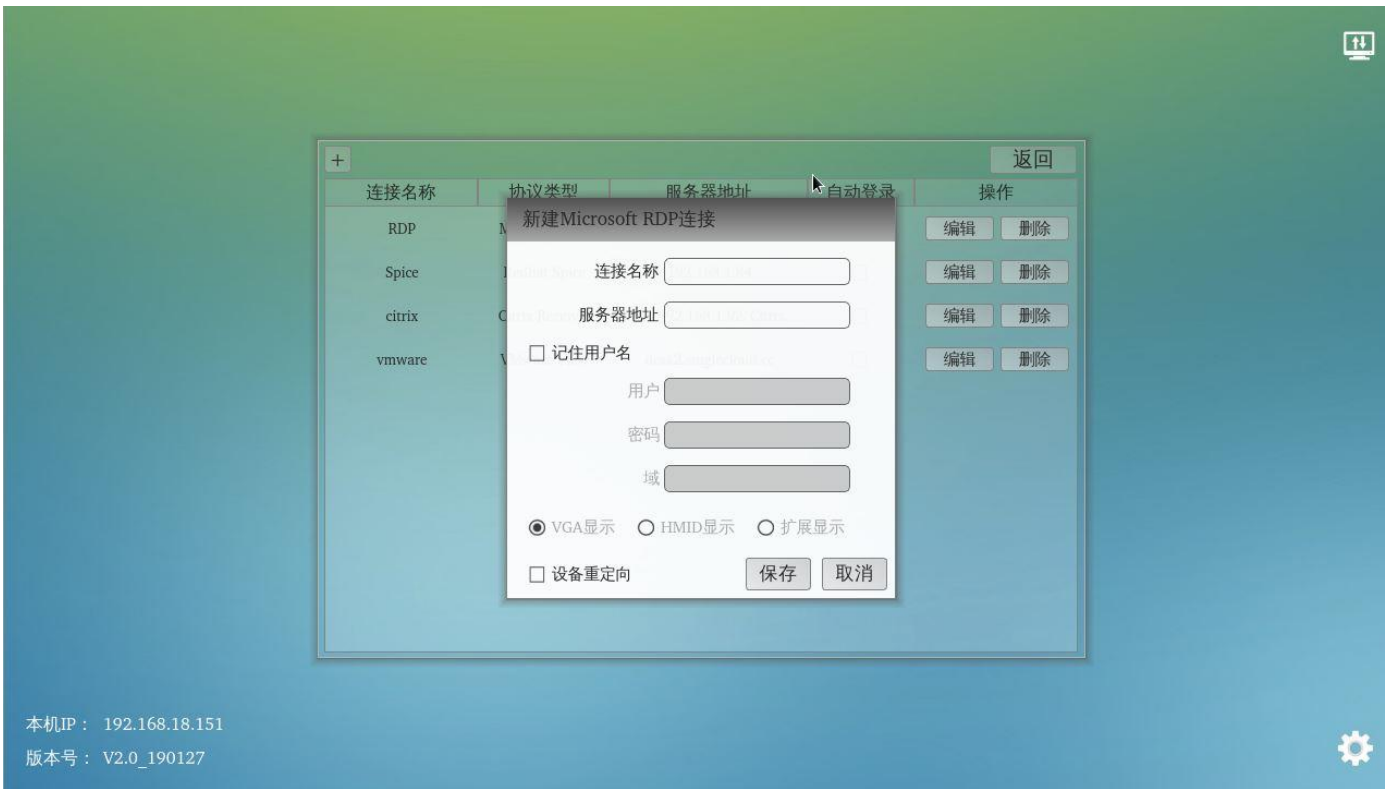

#### 图 1-6 RDP 连接信息编辑

在这里输入连接名称、服务器的 ip 地址、要登陆的用户名和密码,设置好以后,请点击"保存" 按钮;

3)做完前面两步以后,如果服务器设置无误并且物理网络没有问题,参考图 1-7,选择连接类型 和对应的连接名称,再点击"连接"按钮,就可以正常连接上服务器  $\overline{H}$  $\mathcal{L}$  $\Box$ 连接名称 连接类型 RDP  $\checkmark$ Microsoft RDP V 连接 本机IP: 192.168.18.151 ❖ 版本号: V2.0\_190127

图 1-7 连接主机

# <span id="page-7-0"></span>**2** 终端简介

泛联 FL600 是一款小巧的云终端设备;内置高性能的 ARM Cortex A9 四核处理器,主频高达 1.6GHz,运行嵌入式的 linux 系统,通过网线和通讯协议远程连接服务器使用,让用户用 FL600 就可以体验到最新的 windows 系统;主要特征如下:

- 高性能, 最高支持全高清(1920\*1080)分辨率;
- 超迷你机身,节省设备所占用空间;
- 高效节能, 超低功耗, 正常功耗小于 7W
- 无风扇设计,实现 24 小时
- RDP 版本支持 RemoteFX 技术
- **●** 高清视频播放体验, 最高支持 1080P 视频播放
- 支持一般的 USB 设备(接在终端上)

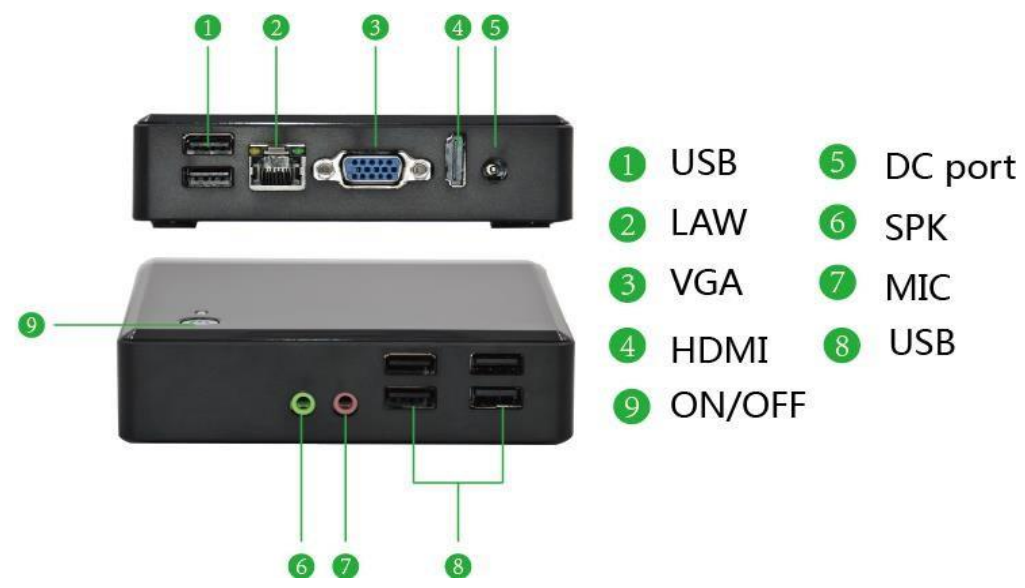

图 2-1 FL600M 外观

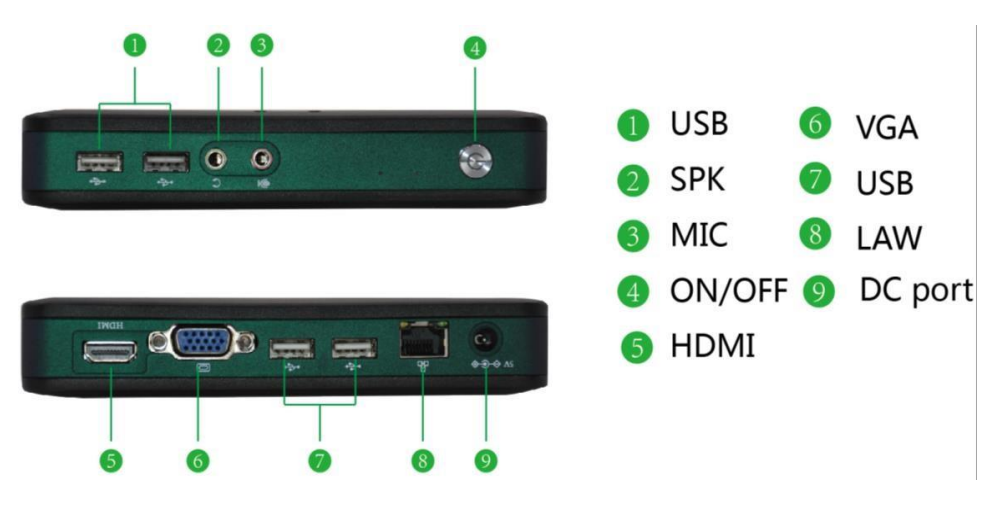

图 2-2 FL600N 外观

# <span id="page-8-0"></span>**3** 功能参数

系统参数:

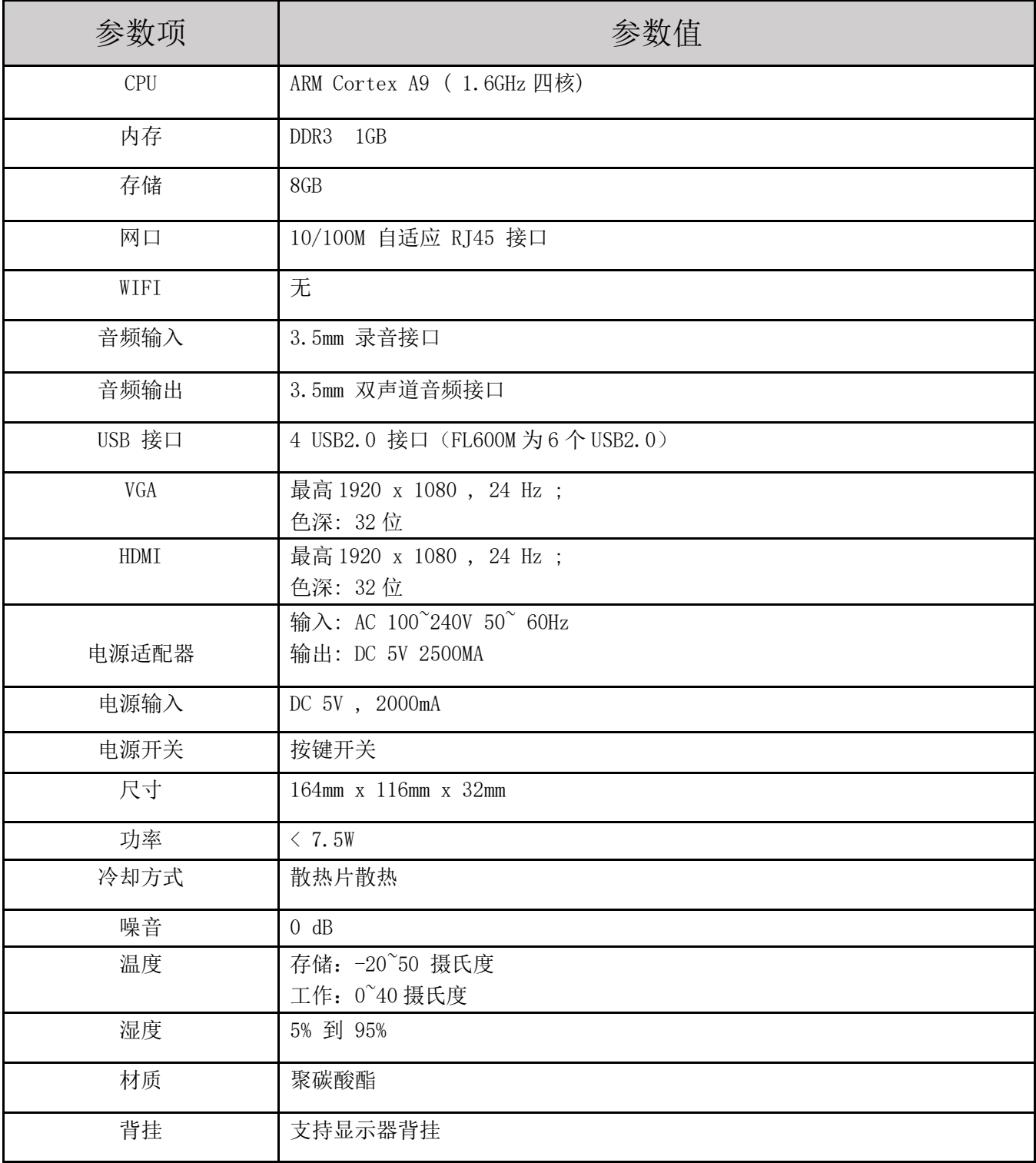

<span id="page-9-0"></span>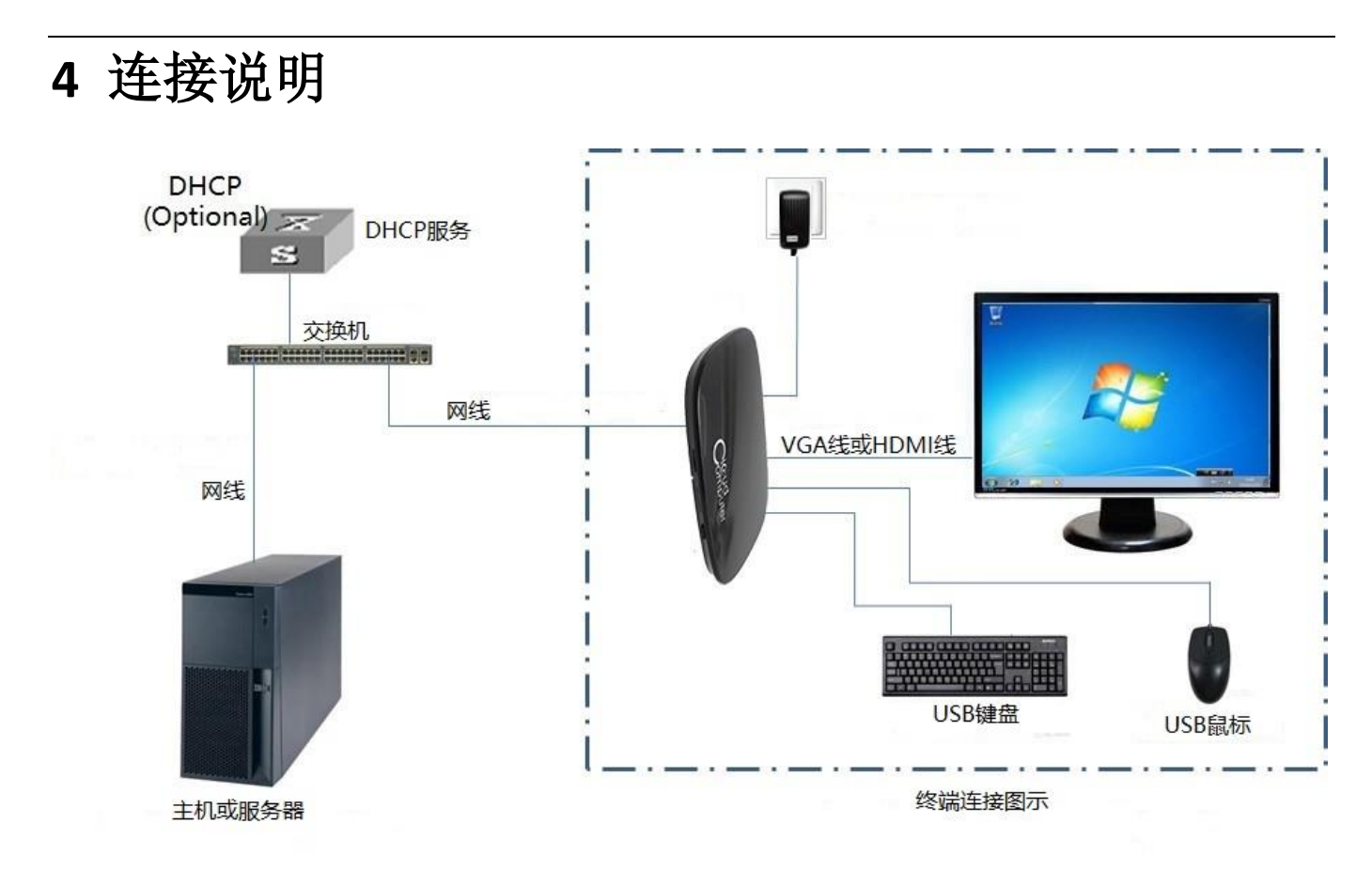

图 4-1 物理连接图

Note:请使用机器自带的电源适配器, 电源适配器不匹配将会导致机器不能开机、甚至会损坏 机器. 另外可以使用 HDMI 接口的显示器接到设备上,假如显示器上只有 DVI 接口, 那需要接视频 接口转换器来转换.

# <span id="page-10-0"></span>**5** 开始使用

如图 4-1 所示,连接好电源适配器、网线、显示器连接线、键盘鼠标,按下开机按钮来开机.

## <span id="page-10-1"></span>5.1 开机

主机通电开机以后,进入引导画面,出现厂商开机 logo: share(中性版本显示 thinclient), 然后会进入主界面,此时如果网络设置里有指定 ip 地址,会显示设置的静态 ip 地址,如果网络 设置里是动态获取,在能获取到 ip 地址的情况下也会显示获取到的 ip 地址.

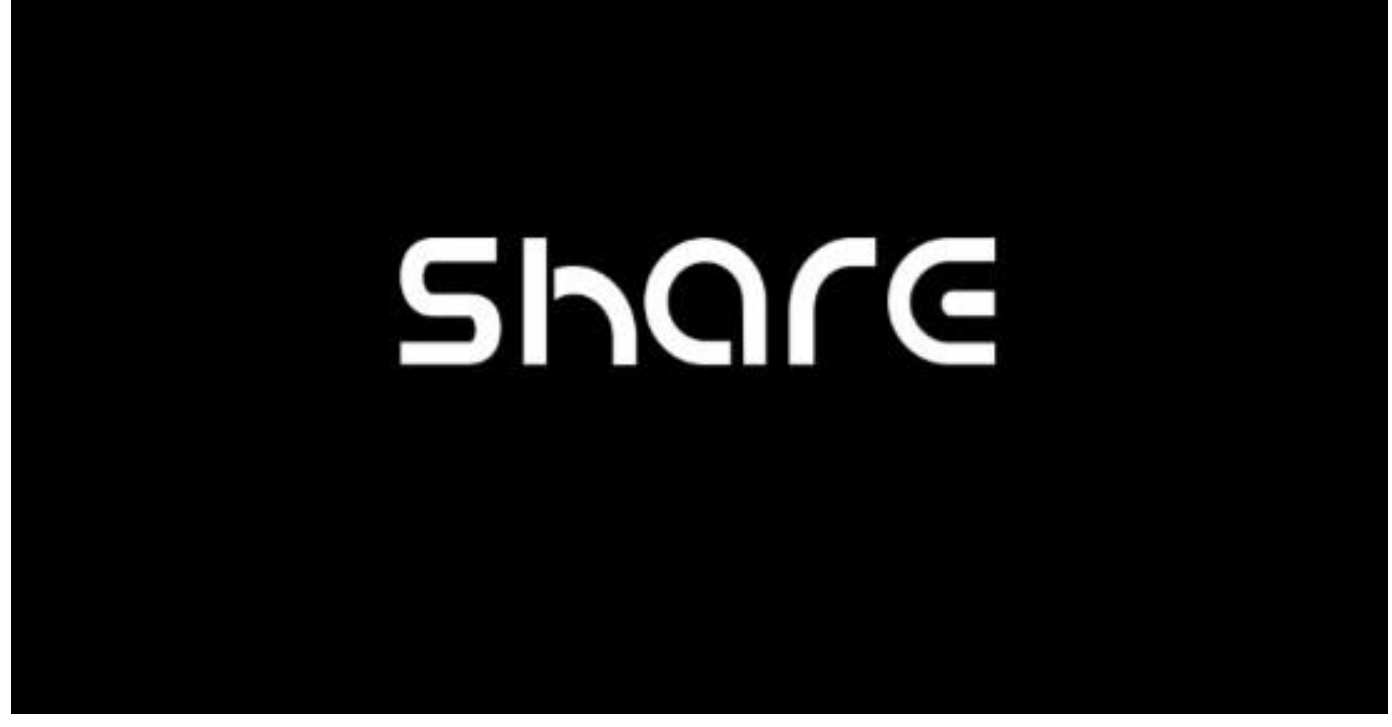

图 5-1 开机画面

## <span id="page-10-2"></span>5.2 主界面与设置中心

1)认识主界面

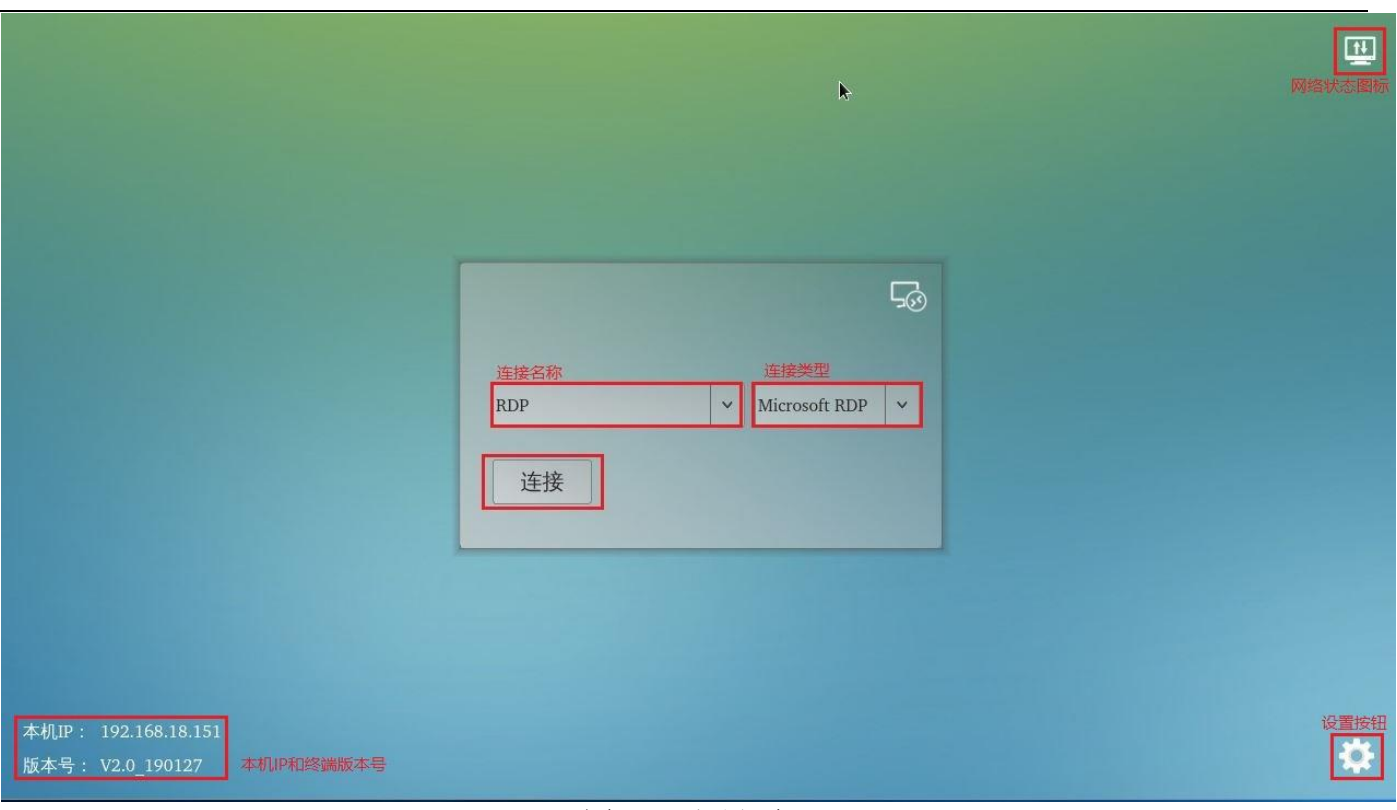

#### 图 5-2 主界面

右下角:"设置"按钮

右上角:网络状态图标

左下角:本机 IP 和终端固件版本号(网络未连接时,不会显示本机 IP)

连接窗口:中间为连接窗口,请先选择连接类型,再选择对应的连接名称,最后点击连接按钮

### 2)设置中心

点击图 5-2 界面上的"设置"按钮,进入图 5-3 所示的设置界面;包括显示和声音、网络、网络诊 断、操作等页面

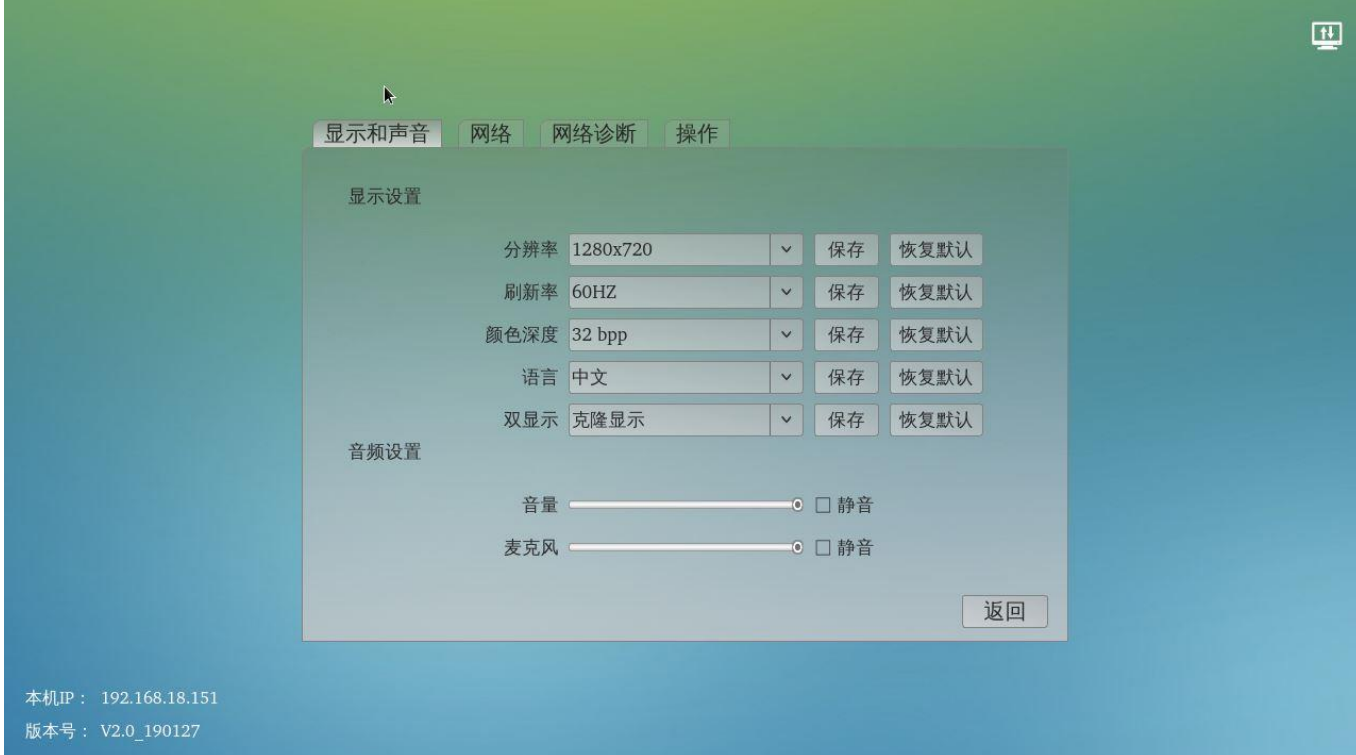

图 5-3 设置界面

【显示和声音】

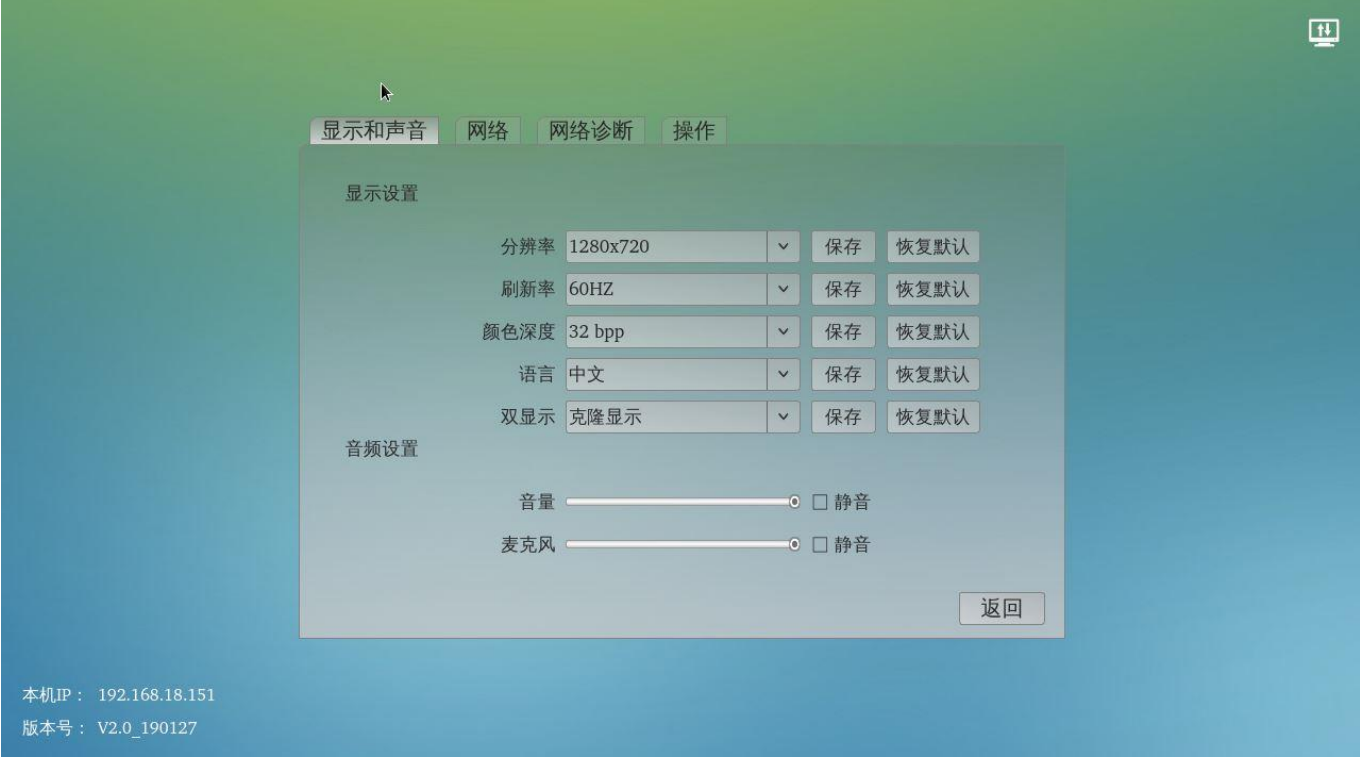

#### 图 5-4 显示和声音

分辨率:修改分辨率,支持 1024\*768、1280\*720、1366\*768、1440\*900、1600\*900、1920\*1080; 刷新率:修改显示的刷新率,支持 60Hz; 颜色深度:修改显示的颜色深度,支持 32 位;

语言:修改显示的语言,支持中文和英文; 双显示:支持克隆显示; 音量:修改播放音量,支持静音; 麦克风:修改录音音量,支持静音;

注意:设置完后,点击保存生效,默认分辨率是 1280\*720;

#### 【网络】

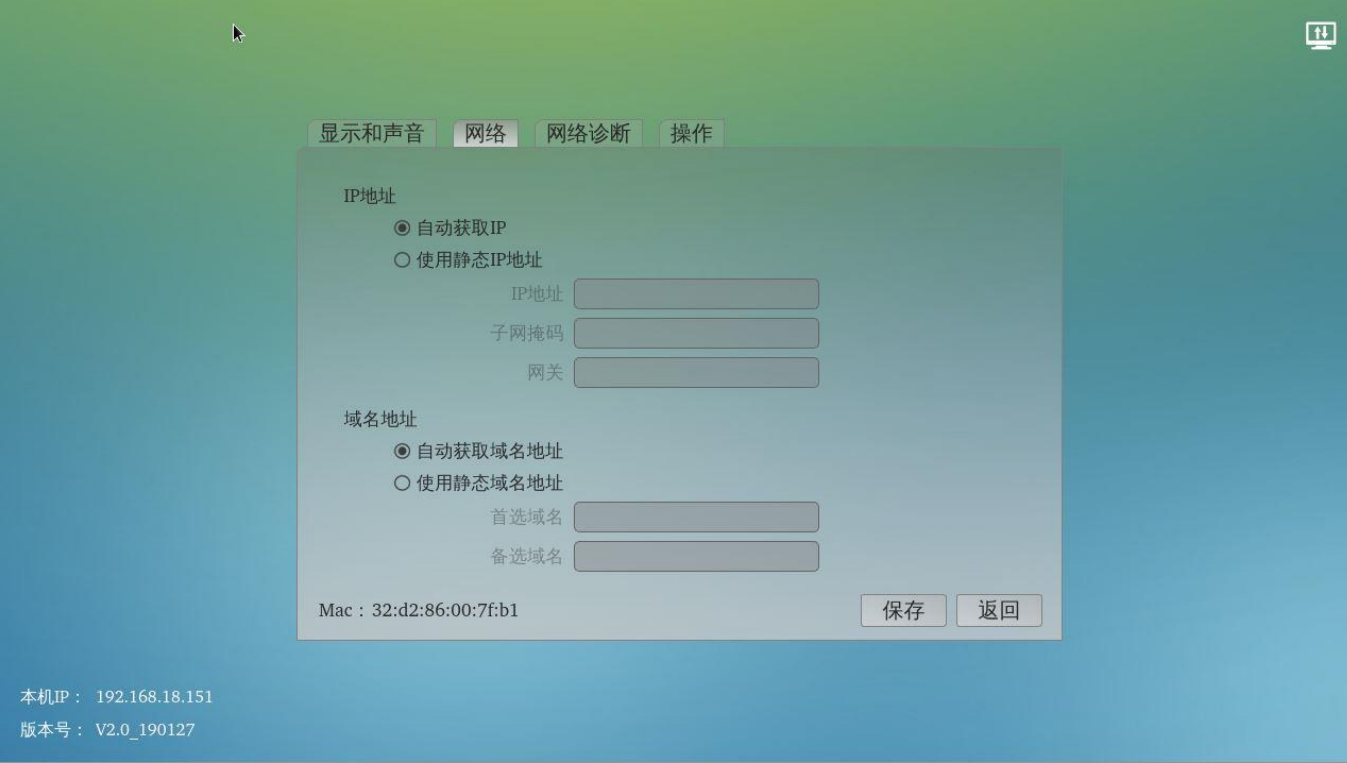

图 5-5 网络

自动获取 IP: 选择此方式,需要网络里有 DHCP 服务来给终端分配 IP; 静态 IP:根据网络情况设置 IP 地址、子网掩码、网关、域名等;

注意: 设置好以后, 请连接好网络; 未连接好网线的情况下, 终端主界面不会显示 IP;

【网络诊断】

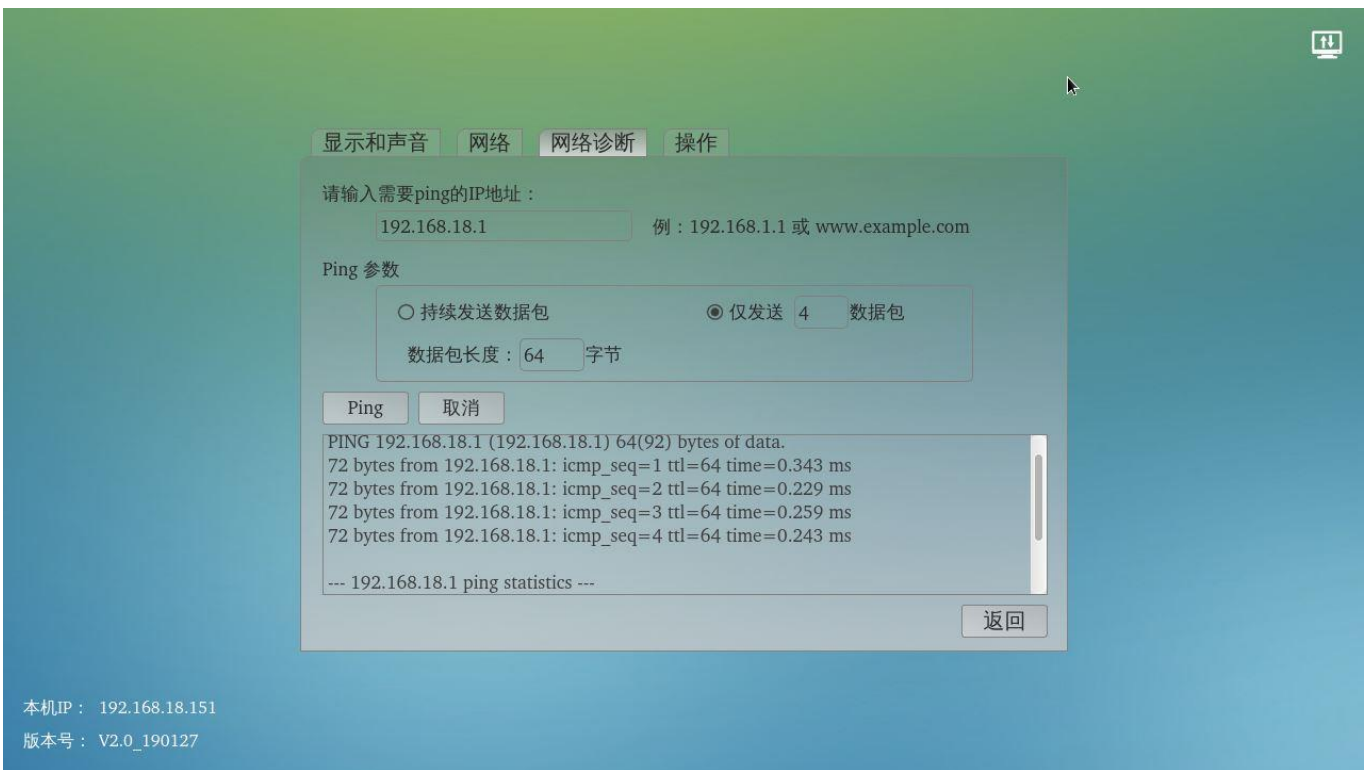

图 5-6 网络诊断

输入主机或是局域网内可以 ping 通的电脑的 IP,点击"Ping"按钮进行网络诊断;

Ping 参数:设置持续发送数据包/仅发送一定数量的数据包

返回的数据说明:如果返回数据窗口里,每一条都有 time 显示,说明网络正常,如果 time 后面的 数据为几十或是上百 ms, 说明网络拥堵, 可能会影响到使用效果;

【操作】

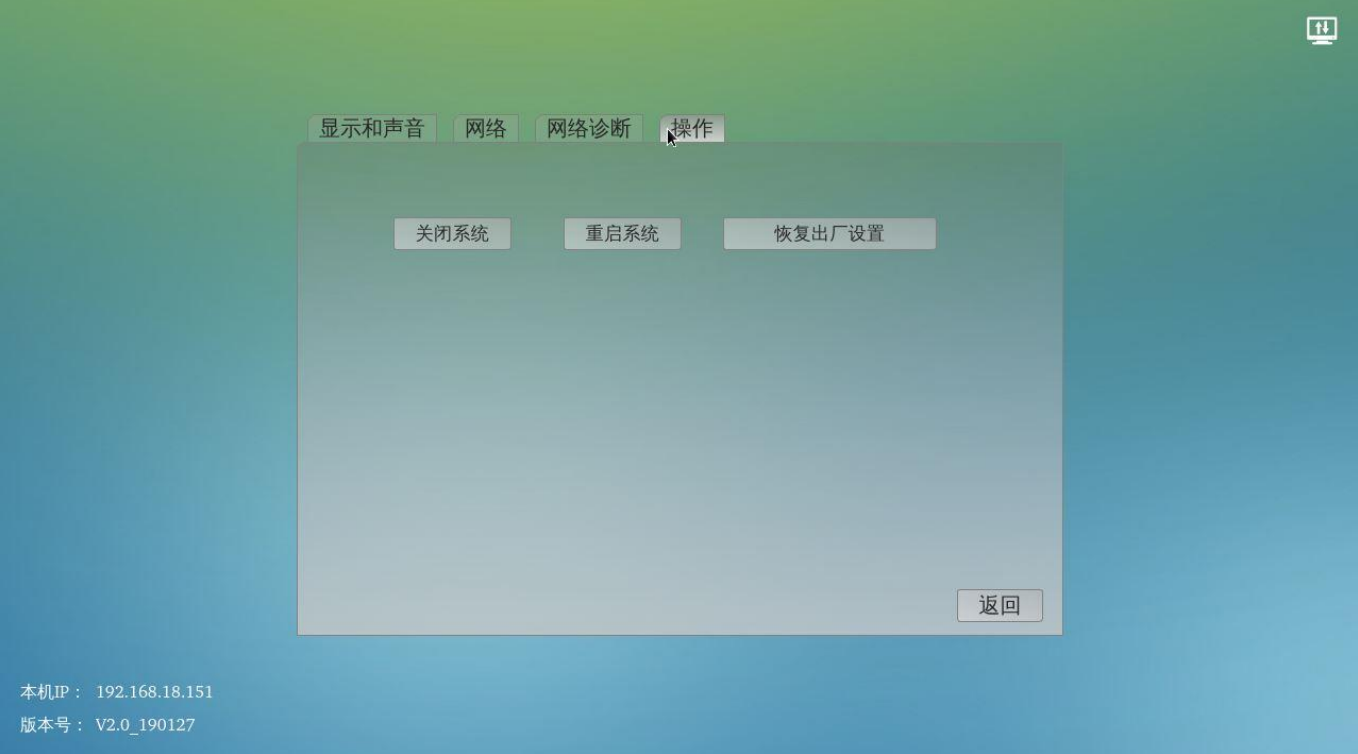

关闭系统:关闭终端; 重启系统:重启终端; 恢复出厂设置:将终端恢复出厂设置;

# <span id="page-16-0"></span>5.3 连接信息设置

## ) 进入连接信息配置页面

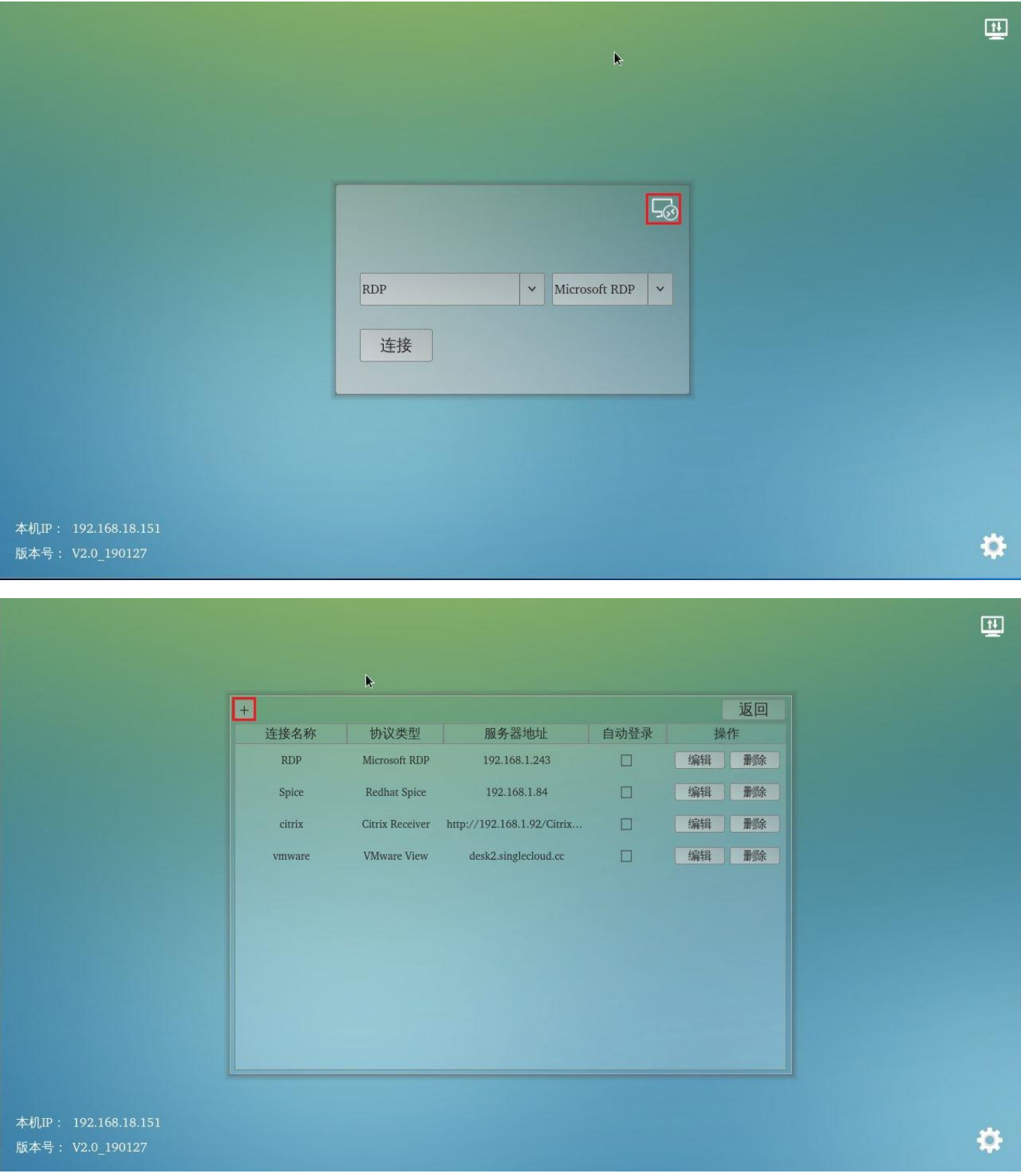

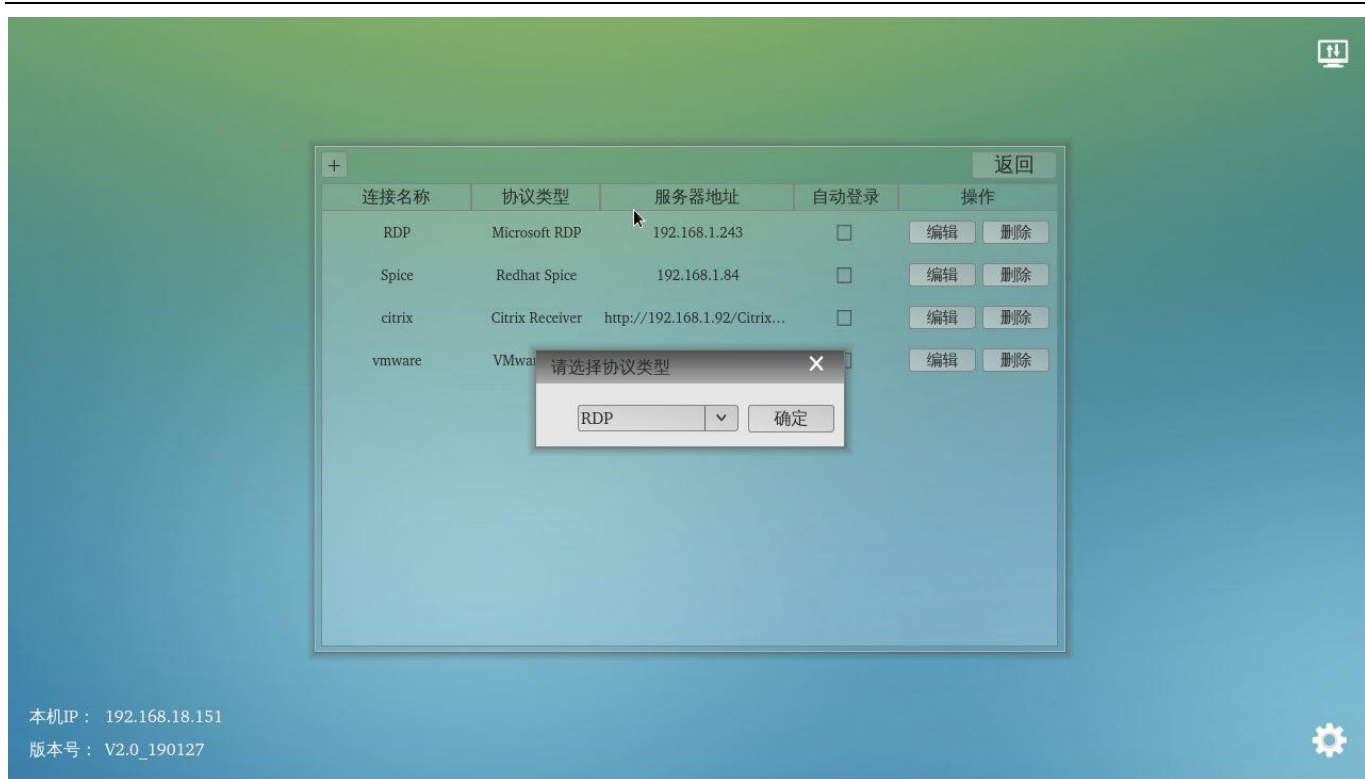

依次按以上图片所示,选择添加对应类型的连接项目;

## 2)连接信息配置

【RDP 连接】

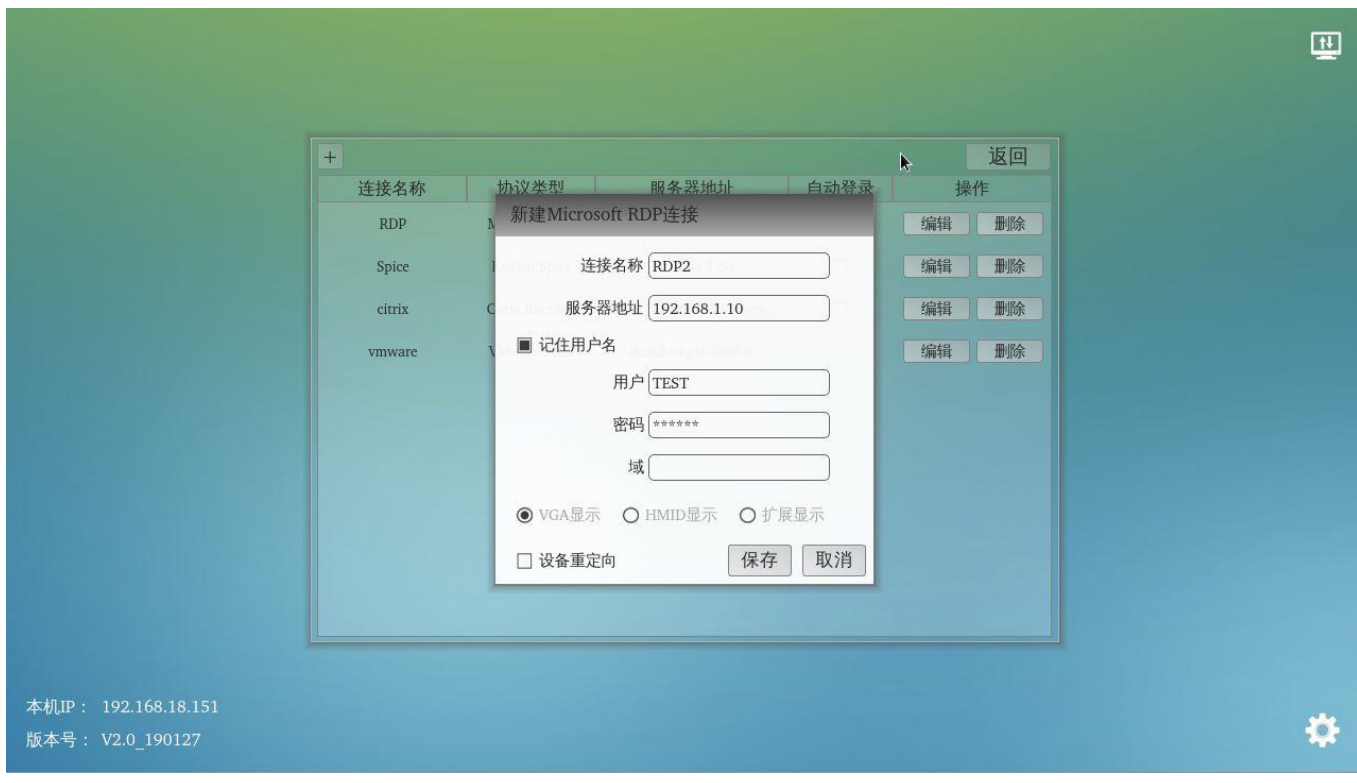

连接名称:输入此连接信息的连接名称;会在主页面对应连接类型下显示; 服务器地址: 服务器或主机的 IP 地址; 用户:登陆的账户名

#### 密码:账户对应的密码 域:域账户的域名; 设备重定向:选择此项可以支持 USB 打印机,但需要在主机上安装 USB 重定向软件;

#### FL600 不支持选择显示模式选择和扩展显示

#### 【CITRIX 连接】

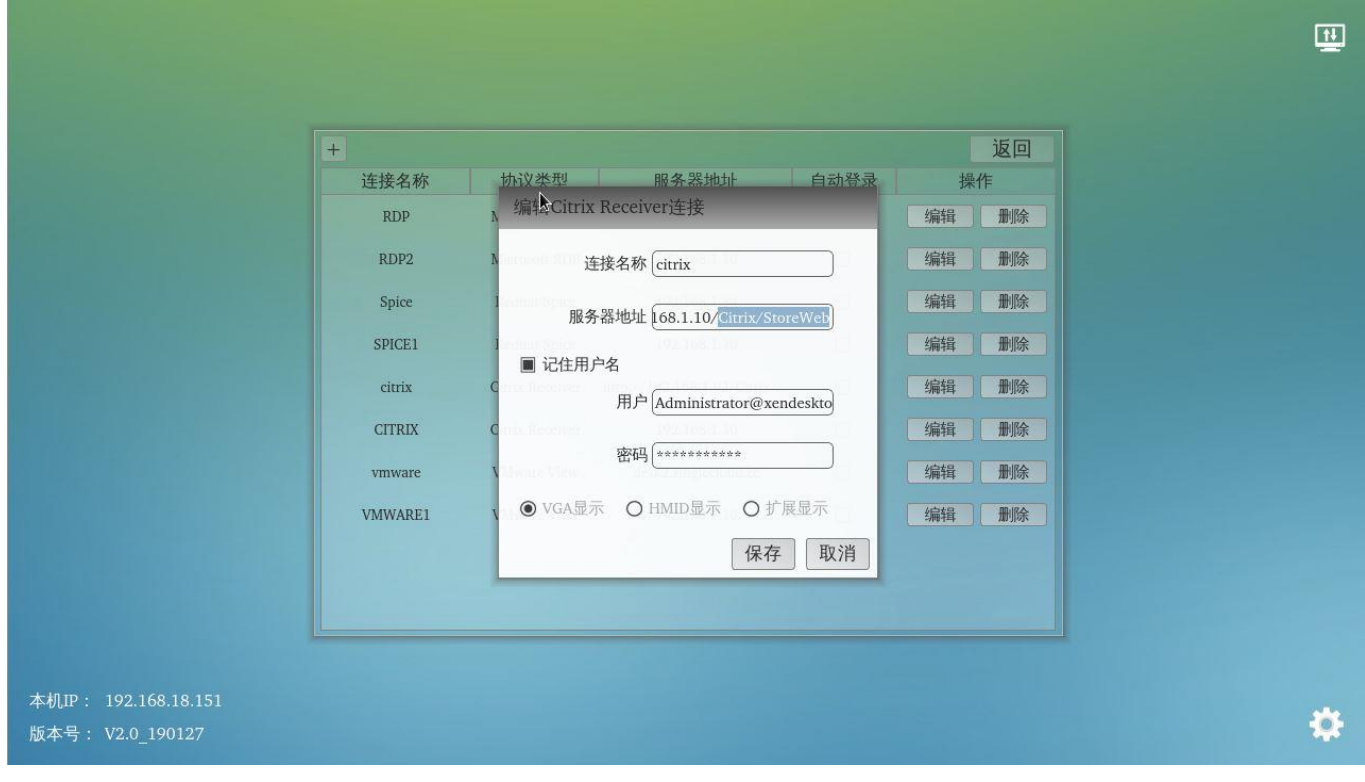

连接名称:输入此连接信息的连接名称;会在主页面对应连接类型下显示; 服务器地址: 服务器或主机的 IP 地址; 只支持网址的登陆方式, 比如主机的 IP 是 192.168.1.10 那此处应该填写 http://192.168.1.10/Citrix/StoreWeb

用户:登陆的账户名,一般是域名;比如 [s1@share.com](mailto:比如s1@share.com),此处已经包括域名 share.com 密码:账户对应的密码

FL600 不支持选择显示模式选择和扩展显示

【VMWARE 连接】

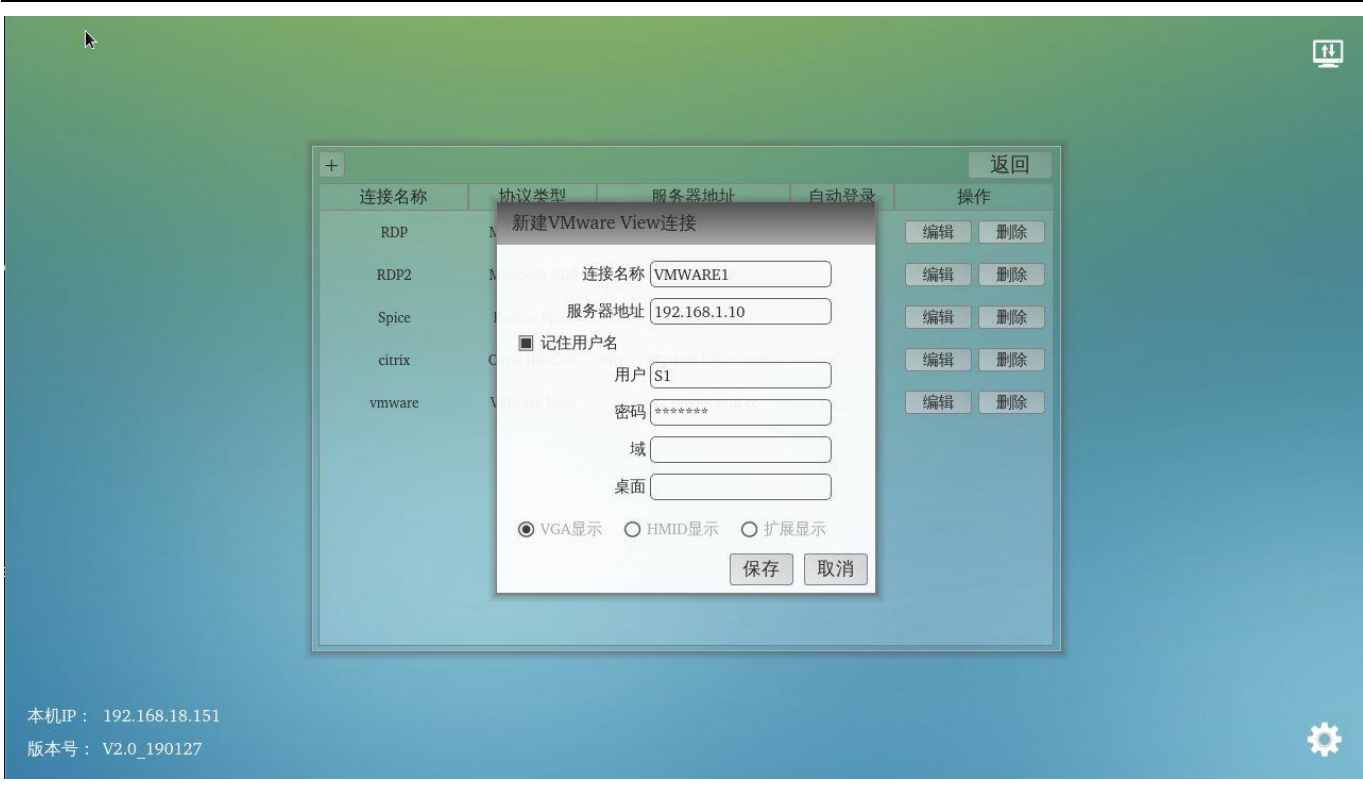

连接名称:输入此连接信息的连接名称;会在主页面对应连接类型下显示; 服务器地址:服务器或主机的 IP 地址; 用户:登陆的账户名 密码:账户对应的密码 域:域账户的域名; 桌面:对应的桌面名称,一般无需填写 设备重定向:选择此项可以支持 USB 打印机,但需要在主机上安装 USB 重定向软件;

FL600 不支持选择显示模式选择和扩展显示

【SPICE 连接】

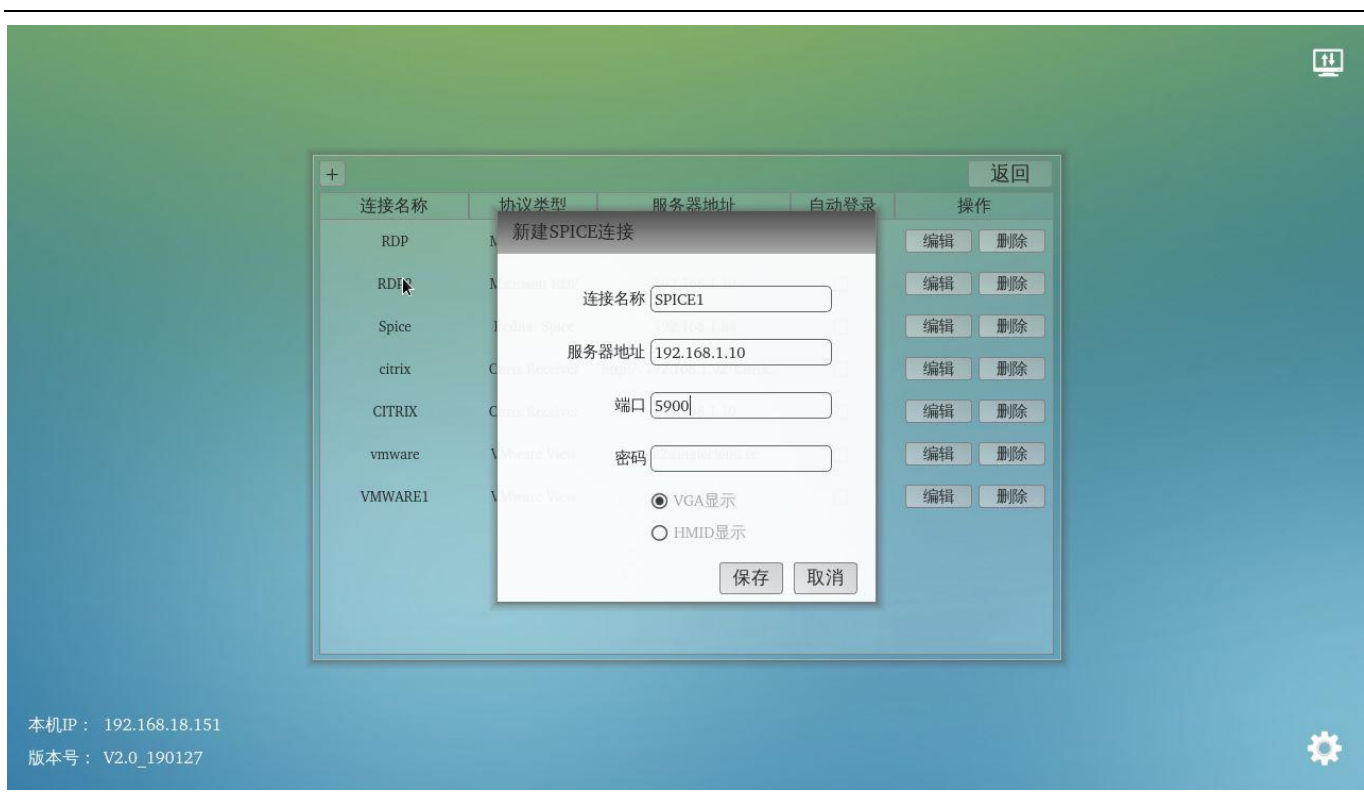

连接名称:输入此连接信息的连接名称;会在主页面对应连接类型下显示; 服务器地址:服务器或主机的 IP 地址; 端口:虚拟桌面登陆的端口号; 密码:密码:

FL600 不支持选择显示模式选择和扩展显示,spice 连接方式只支持 IP+端口号的方式;

# <span id="page-20-0"></span>**6** 常见问题

### <span id="page-20-1"></span>6.1 是否支持管理软件管理

<span id="page-20-2"></span>目前不支持管理软件管理,请关注 [www.thinstation.cn](http://www.thinstation.cn/) 网页上的更新;

## 6.2 Citrix 连接方式接打印机

请在连接到虚拟化后,屏幕顶部的工具栏里选择加载对应的 USB 设备;同时也需要在 citrix 的管 理页面上设置好 USB 策略;

## <span id="page-20-3"></span>6.3 怎么开机自动连接主机

请参照下图,勾选对应连接项目上的自动连接;

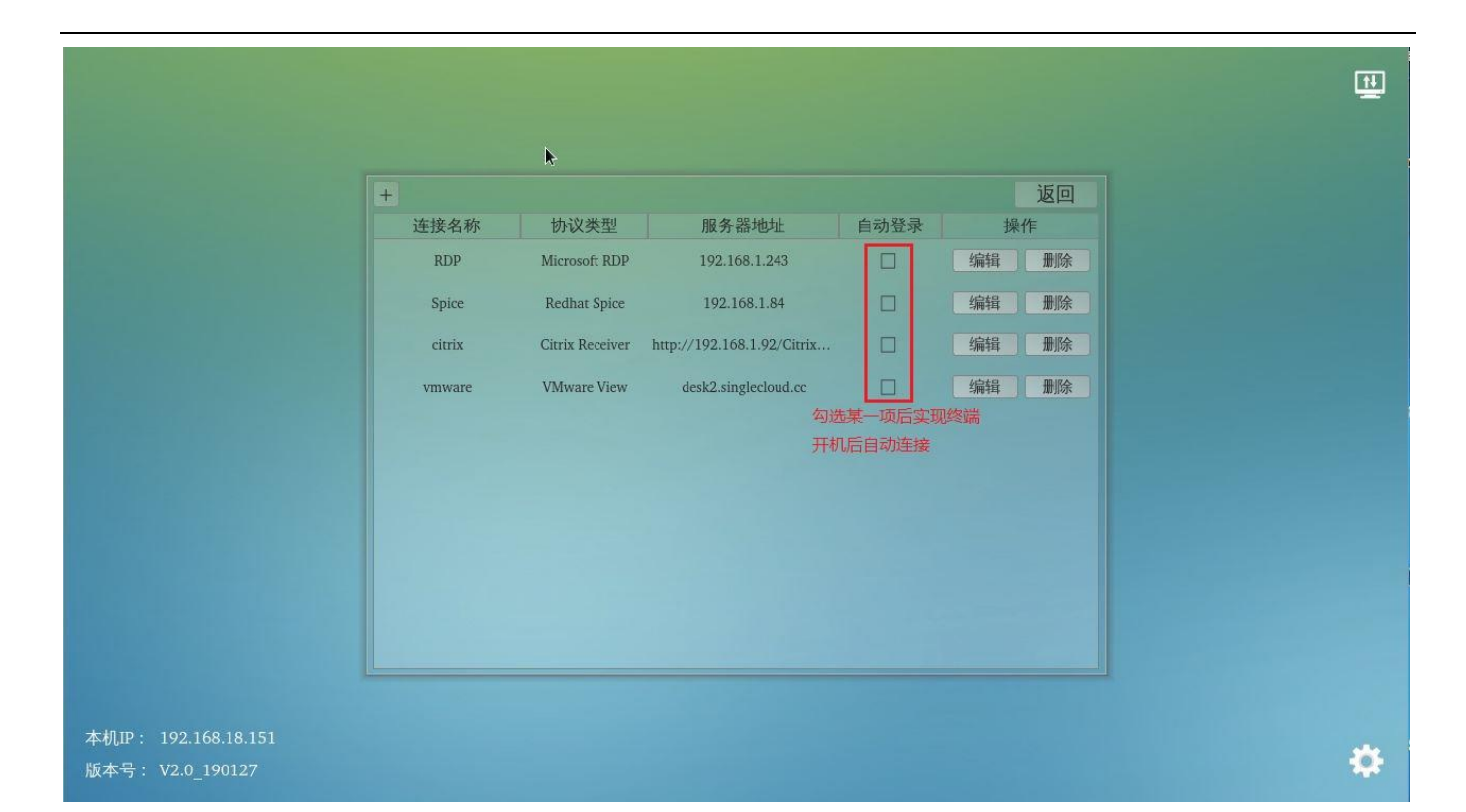

# FL600N/FL600M

© 2013-19Share Technology Co.,Ltd.